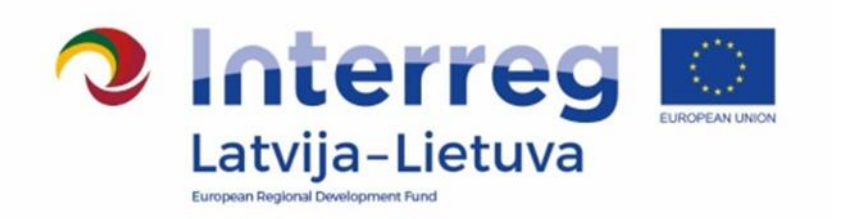

# **Interreg V-A Latvia–Lithuania Programme 2014–2020**

# **FINANCIAL CONTROL MANUAL**

Approved by the Head of the Managing Authority Sandis Cakuls on 13.11.2018 Version 3

# **TABLE OF CONTENTS**

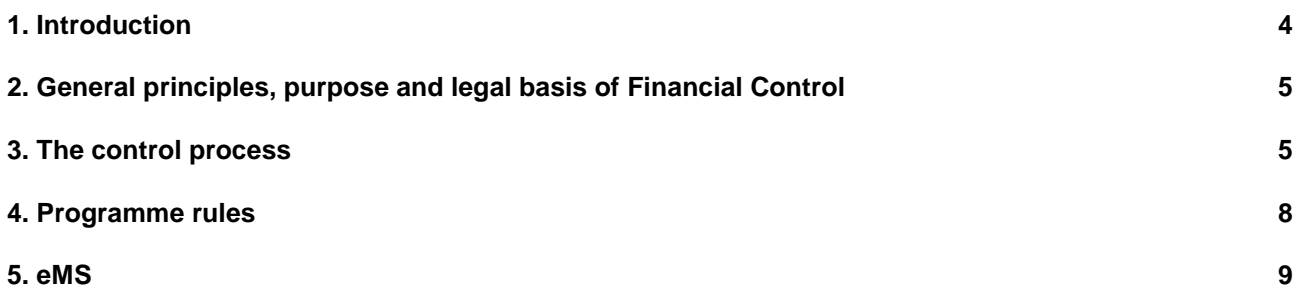

# **Abbreviations**

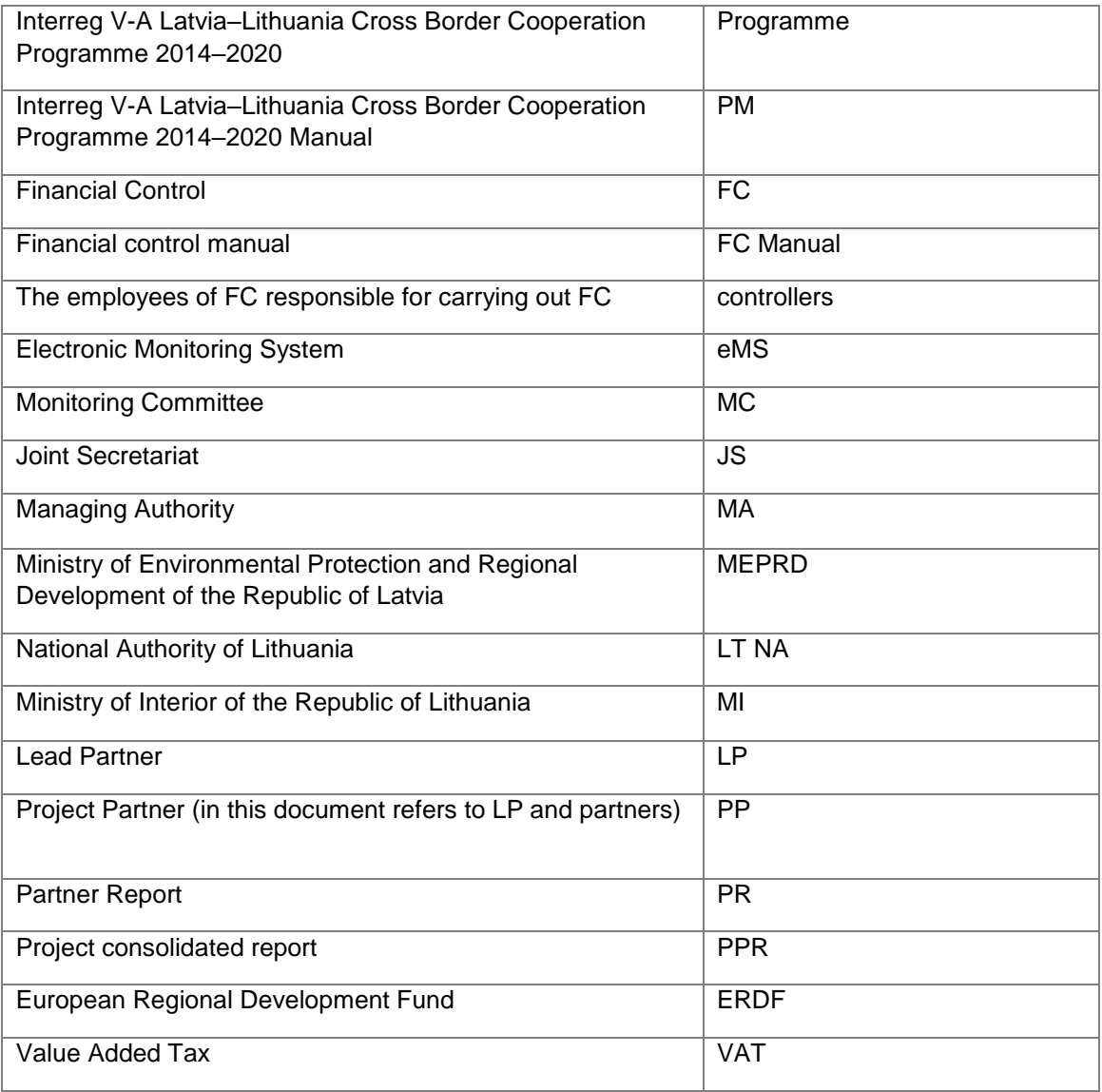

## <span id="page-3-0"></span>**1. Introduction**

This FC Manual is issued for controllers/bodies performing FC functions for the Programme.

FC are bodies in Latvia and Lithuania responsible for verification on the basis of partner reports that the cofinanced products and services have been delivered, expenditure declared by the project partners has been paid out and that it complies with applicable legal framework and the Programme. In Latvia FC is centralized and its functions are carried out by the MEPRD. In Lithuania a decentralized system is established by the MI.

FC Manual provides guidelines for the controllers on the minimum requirements of the FC process and on the overall scope of the controller's work. The FC Manual must be read together with the PM, which contains crucial information about rules and procedures of the Programme. In addition, the Programme Document provides information on matters of general management and implementation of the Programme.

The Commission Guidance document on management verifications to be carried out by Member States on operations co-financed by the Structural Funds, the Cohesion Fund for the 2014-2020 programming period should also be taken into account by the FC.

#### <span id="page-4-0"></span>**2. General principles, purpose and legal basis of Financial Control**

The legal basis for the FC work comes from the Common Provisions Regulation<sup>1</sup>, where Article 125(4) states that the MA shall "verify that the co-financed products and services have been delivered and that expenditure declared by the beneficiaries has been paid out and that it complies with applicable law, the operational programme and the conditions for support of the operation".

Based on the decision of the participating Member States of Programme the MA shall not carry out the verifications itself. Based on Article 23(4) of the European Territorial Cooperation regulation<sup>2</sup>, each Member State has designated FC - a body or bodies responsible for carrying out the verifications in relation to beneficiaries on its territory.

In accordance with Article 122 of the Common Provisions Regulation, all exchanges of information between the LP and the Programme bodies shall be carried out by means of electronic data exchange systems. Therefore submission of applications, reporting, and submission of requests for project changes, as well as any other communication regarding project and Programme implementation (including the verification of project reports by FC) shall be done via the eMS which is a web application, which can be accessed at [www.ems.latlit.eu.](http://www.ems.latlit.eu/)

The main aim of the controls is to guarantee to the MA and the project itself that costs co-financed under the Programme are accounted for and claimed in accordance with the legal and financial provisions of the Subsidy Contract, the approved Application (which is available in eMS), the PM, national rules and EU regulations.

The verifications take the form of administrative checks, performed for each project payment claim, and onthe-spot checks.

The FC verifications are done for each partner report. For each reporting period, the partner has to compile in the report on its expenditure and submit it for check to controller. Only after FC verification costs can be reported to the JS.

The controllers shall **look at check and verify** supporting documents to make sure that the costs claimed by the PP are in line with application, are real costs, the activities have taken place and that all Programme eligibility and EU and national rules are being followed. Therefore FC should check every item of expenditure entered in the project accounts, the supporting documents (such as time sheets, invoices etc.) and the costs reported per budget lines.

Professional scepticism <sup>3</sup> should be used when doing the checks.

The audit trail must allow controllers and Programmes Audit Authority to enter the accountancy of the project cost centre of the PP and to be able to trace back all declared costs to the original invoices (or equivalent documents).

## <span id="page-4-1"></span>**3. The control process**

 $\overline{a}$ 

#### **3.1. Overview of the process**

Project implementation and reporting is divided into reporting periods set in project application (section Work plan/ Define periods). Two weeks after the reporting period has ended each project partner must submit its partner report with all supporting documents to the FC via eMS. The FC gets the user rights to the eMS from the JS eMS administrator (Please see Manual section **Registration in eMS**). The FC should verify compliance of expenditure and activities with the the approved Application, the PM, national rules and EU regulations. FC should have all necessary knowledge, competence and expertise in order to carry out it tasks, including, in

 $1$  Regulation (EU) No 1303/2013 of the European Parliament and of the Council of 17 December 2013 laying down common provisions on the European Regional Development Fund, the European Social Fund, the Cohesion Fund, the European Agricultural Fund for Rural Development and the European Maritime and Fisheries Fund and laying down general provisions on the European Regional Development Fund, the European Social Fund, the Cohesion Fund and the European Maritime and Fisheries Fund and repealing Council Regulation (EC) No 1083/2006

<sup>&</sup>lt;sup>2</sup> Regulation (EU) No 1299/2013 of the European Parliament and of the Council of 17 December 2013 on specific provisions for the support from the European Regional Development Fund to the European territorial cooperation goal

<sup>&</sup>lt;sup>3</sup> ISA 200, Overall Objective of the Independent Auditor, and the Conduct of an Audit in Accordance with International Standards on Auditing

fields of public procurement, implementation of construction works, tax policy, employment policy etc. The FC can clarify any issues and may deduct any expenditure that is considered ineligible. The FC confirms eligible expenditure in a form of the FC certificate (for more details please see FC Manual section 5.8), which is form generated in eMS, and is considered as final result of financial control process for the relevant PP, and relevant reporting period.

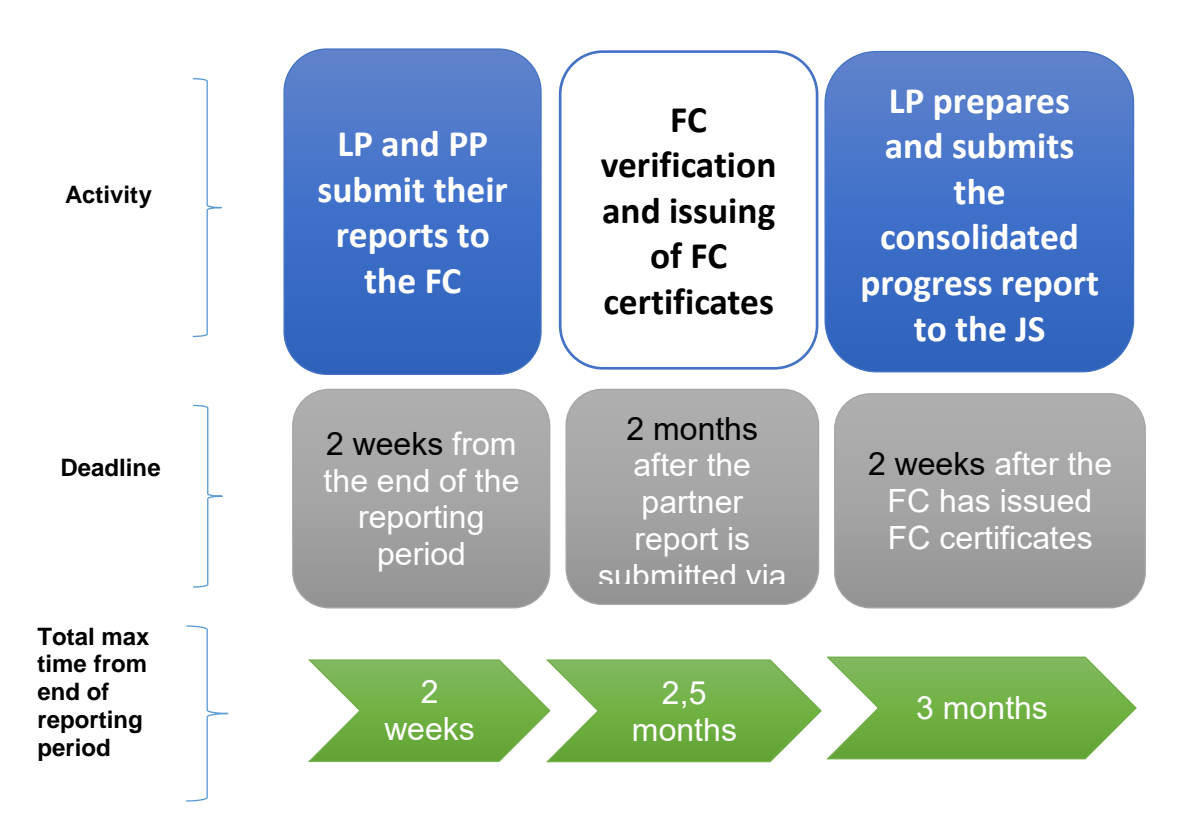

Reports could be confirmed only in chronological order, for instance in case if project have foreseen preparation costs in reporting period "0", then FC certificate for period 1 costs, could be issued only if costs for reporting period "0" are confirmed by FC.

FC certificate must be issued for each reporting period even if Project partner did not have any expenditure during reporting period, in such case FC should mark all questions as "N/A".

The FC has two months for its verification process after the partner report is submitted via eMS. However, if during verification of the report by the FC, PP is asked to clarify or provide additional information about any part of the report, verification and also accounting of allocated timeframe for verification could be suspended as the report will be put on hold, in such situations FC could revert report back to PP (for more details please see FC Manual section 5.7) or allow PP to access relevant report attachment sections for updating of provided supporting documentation.

## **3.2. FC administrative checks**

The main task of the FC is to confirm that in PP's report stated activities are performed, services, products or works are delivered, the costs are incurred and actually paid out according to the approved Application, the PM, national rules and EU regulations.

All partner reports submitted are subject to a FC desk-based administrative check. Support documentation should include Bookkeeping list/General ledger as well as documents stated in list of documents which must be available for control purposes under each budget line description of PM (section Project budget) ensuring adequate audit trail. The general ledger must show all project transactions (except of amount of flat rates).

Each controller performs control in the eMS and the verification shall cover every single reported cost item. Sampling can be applied if foreseen in national legal acts for functioning of FC. The duty of the controller is to

confirm the information contained in these accounts, using sufficient evidence to give a reasonable opinion in FC certificate (which is automatically generated in eMS) stating:

*"Based on the documents provided and my verification and professional judgement as a financial controller, for the amount certified I certify that:*

*a. expenditure is in line with European, programme and national eligibility rules and complies with conditions for support of the project and payment as outlined in the subsidy contract;*

*b. expenditure was actually paid with the exception of costs related to in-kind contribution, depreciations and simplified cost options;*

*c .expenditure was incurred and paid (with the exceptions above under "b") within the eligible time period of the project and was not previously reported;*

*d. payment of staff costs is proven on the basis of payslips or documents of equivalent probative value;*

*e. expenditure based on simplified cost options (if any) is correctly calculated and the calculation method used is appropriate;*

*f. expenditure reimbursed on the basis of eligible costs actually incurred is either properly recorded in a separate accounting system or has an adequate accounting code allocated. The necessary audit trail exists and all was available for inspection;*

*g. expenditure in currency other than Euro was converted using the correct exchange rate;*

*h. relevant EU/ national/ institutional and programme public procurement rules were observed;*

*i. EU and programme publicity rules were observed;*

*j. co-financed products, services and works were actually delivered;*

*Based on the documents provided, my verification and my professional judgement as a financial controller, I have NOT found any evidence of:*

- *infringements of rules concerning sustainable development, equal opportunities and nondiscrimination, equality between men and women and state aid;*
- *double-financing of expenditure through other financial source(s);*
- *generation of undisclosed project-related revenue.*

*I hereby confirm that the verification of the project financial report was done precisely and objectively.*

*The control methodology and scope, control work actually done as well as eligible and ineligible expenditure per budget line are documented in the financial control report (based on the programme template). I and the institution/ department I represent are independent from the project's activities and financial management and authorised to carry out the control."*

In case ineligible cost items or deficiencies are found, they must be deducted by the controller (in eMS section "List of expenditure"/"Edit expenditure"/ FC/ "Difference FC"), FC made deductions and findings should be reflected in the FC certificate section "Description of finding, observation and limitations".

## **3.3. On-the-spot checks**

According to the Article 125(5) and (6) of Common Provisions Regulation it is obligatory to carry out on-thespot checks on the projects.

On-the-spot check means that the controller actually visits the project and verifies that certain activities, purchases of services and products as well as investments have actually taken place in accordance with the approved application during the implementation, and that the PM, national rules and EU regulations have been respected and requirements of audit trail are fulfilled.

**Each Lithuanian FC during the project lifetime shall go to at least one on-the-spot check for each Controlled PP of each Project.**

**Latvian FC on-the-spot checks can be carried out on a sample basis if sampling is foreseen in national legal acts for functioning of FC by confirming sampling methodology with the MA.**

The on-the-spot checks should usually be performed during the project implementation taking into account the progress of projects activities, achievement of deliverables etc., therefore it is suggested that they are done after PP have reported 50% of planned expenditure. It is recommended to implement additional on-the-spot check after receipt of final progress report.

After implementation of on-the-spot check FC must fill out Programme On-the-spot Check Report (Annex III), scanned version of which should be uploaded in **relevant Report Attachment sections of eMS** section "FC documents/Attachments". Also relevant information about on spot check should be filled in FC certificate for relevant reporting period (When "on-the-spot" section of FC certificate is selected, additional questions will appear, where summary of the main findings and date of the check should be provided).

Irregularities identified in the course of the verifications should be recorded and all corrective and/or follow up actions documented and stored in project file. Follow up actions might include the submission of an irregularity report and/or a proposal for recovery of co-financing. On-the-spot findings are also stored in the eMS.

## **3.4. Irregularities**

If the FC has detected possible irregularity (according to definition set in PM section Irregularities and recovery), it shall fill in the Report regarding Possible Irregularity (Annex IV) and along with supporting documents that prove possible irregularity case and are at FC`s disposal (for example such as Partner's Report, project on – the – spot check documentation, bookkeeping documents, payment orders, bills, etc.) submit it for further investigation to the MA in paper format or in electronic form, if electronic signature is used. Only MA is authorized to deduct amount of irregularities from the future reports if irregularity is identified in reports already certified.

## <span id="page-7-0"></span>**4. Programme rules**

The programme rules described in this chapter are of especial importance for the FC. Further information on all these topics can be found in the PM.

## **4.1. Deviations**

The Programme accepts a certain level of deviations from the project planned outputs, deliverables, activities defined in application. The PM section. "Project changes" explains how such deviations should be handled in form of minor or major project changes depending on nature of deviations/changes and if changes in the application form have to be introduced (for some minor and all major changes) or change has to be reported in the project report (without prior approval of the JS).

In eMS up-to-date budget is visible for the controllers (except for situations of minor changes which don't require JS prior approval and subsequent amendments in the application form). In case if a Subsidy Contract has been amended, the respective addendum is stored in the eMS in section JS Attachments.

## **4.2. Simplified cost options: lump sums and flat rate**

The Programme uses three types of simplified cost options:

- flat rate for BL Staff costs (optional):
- flat rate for BL Office and administration costs;
- preparation costs as a lump sum (optional).

## **Flat rates:**

The eMS calculates the flat rate automatically, but the calculation must be updated by the PP. Therefore it is important that the FC verifies the correctness of the sum applied for, however PP does not need to document that the expenditure has been incurred (paid out).

In case of flat rate financing the FC checks whether:

- cost have been correctly allocated to a given category according to Application;
- the flat rate has been correctly applied;

 the amount charged based on the flat rate has been proportionally adjusted if the value of the category of costs to which it was applied has been modified.

FC doesn't have to check if reported flat rate expenditure has been incurred (paid out), however it is recommended to check if staff is engaged and attributed to the project within the PP organisation.

## **Preparation costs as a lump sum**

Similarly, in case of preparation costs as a lump sum, PP does not need to prove that the expenditure has been incurred (paid out) and consequently FC doesn't not have to check it. FC only need to check weather amount of preparation costs indicated in the PP is not higher than indicated in the Application.

## <span id="page-8-0"></span>**5. eMS**

The eMS can be accessed at the following link **http://ems.latlit.eu** or on Programme webpage **www.latlit.eu** (banner on the main page or from section "Calls for Proposals").

## **5.1. Registration in eMS**

The access to the eMS is granted to the designated Latvian controllers and Lithuanian controllers approved by LT NA.

## **The following procedure is applied for Lithuanian FC in order to get the access rights to the eMS:**

- 1. After concluding the service contract with PP LT FC institution shall register in the eMS and send a filled in and signed original copy of Certificate of Proficiency of FC by mail to JS (see Annex I of Manual) to the JS. Certificate of Proficiency of FC must be submitted for each PP controlled by FC;
- 2. After receiving Certificate of Proficiency of FC, the JS verifies provided documents and information with the list of certified FC for the Programme provided by the LT NA. If verification results are successful, the JS assigns FC controller to relevant PP and provides access to the eMS for checking PP reports;
- 3. If controller resigns from the FC institution and/or controller has been changed, responsible FC institution has to inform the JS on this immediately or send a new Certificate of Proficiency. In such case the JS disposes access rights to the eMS for resigned controller immediately or assigns new FC controller to relevant PP after verification of provided documents.

## **Latvian FC in order to get the access rights to the eMS must follow MEPRD internal Procedure on designation and management of user rights for the operation of the eMS.**

Confirmation email to FC's indicated electronical address will be send as soon as JS has granted access to particular controller.

Latvian controllers as representatives of centralised control system will have access to all Latvian project partner data, while Lithuanian controllers will have access only to those Lithuanian project partners data which they have stated in Certificate of Proficiency of FC.

## **The eMS user rights are personal and the user is responsible for all work done under the username. The eMS username and password equals a signature. Therefore documents do not have to be printed, signed and sent separately.**

To get an access to the eMS, every user must register by filling in the registration form (Fig.1).

## **Fig.1 eMS registration form**

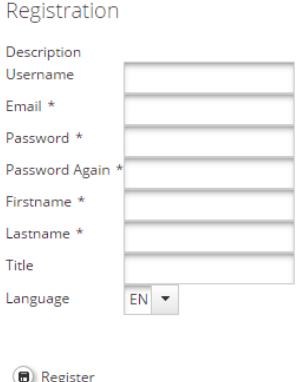

The registration form must be filled in English language. The potential user will receive a confirmation letter to the indicated e-mail in the registration form. Only after confirmation, the access to the eMS is assigned. In section "User Account" the password, personal data and the mail signature can be modified.

Each eMS user is responsible for all activities done with the username and must take the necessary means to ensure the safety and confidentiality of the username and password.

In case the password is forgotten, it can be restored by clicking "Forgot Password" (Fig.2).

#### **Fig.2 restoring password**

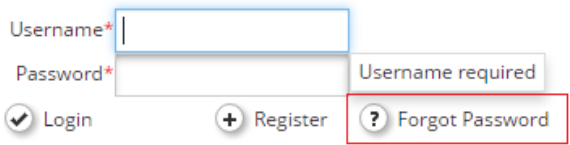

After that please follow instructions how to proceed further for restoring the password in the received automatic e-mail. If the username is forgotten, please contact the JS to get help (contacts of JS employees are available on the Programme webpage [www.latlit.eu/contacts\)](http://www.latlit.eu/contacts).

## **5.2. Work in the eMS**

After login, FC users see the FC dashboard with a list of all projects which have at least one PP assigned to them. The dashboard also shows the mailbox and a calendar.

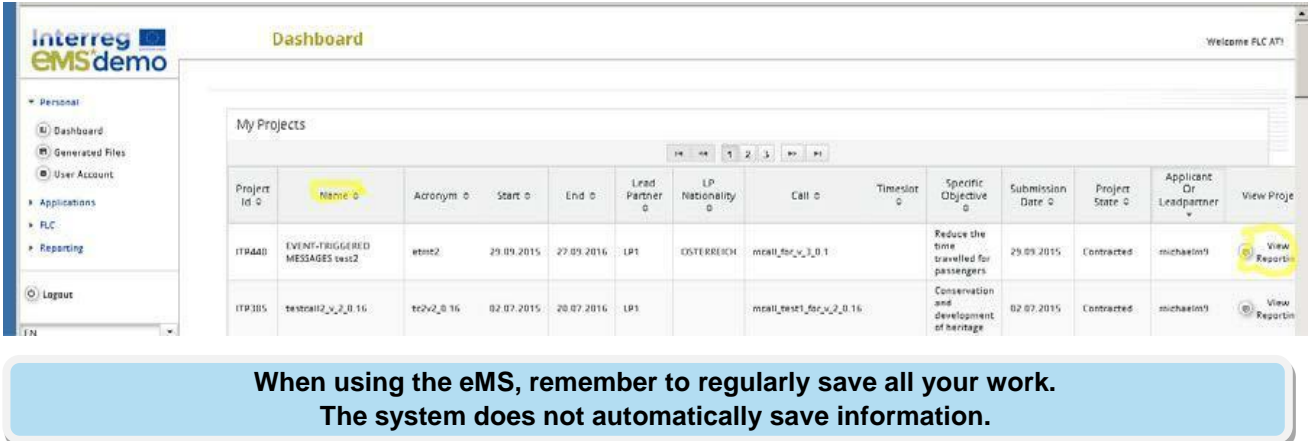

#### **Fig. 3 FC users can use the dashboard to access projects**

## **Fig. 4 FC users can be given the privilege to see additional overview tables "My project partners" and/or "Open FC partner progress reports"**

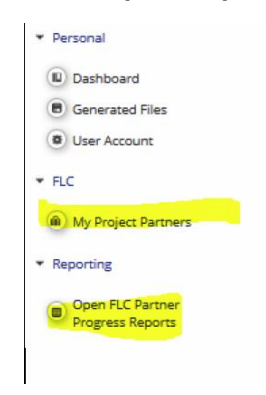

Alternatively, FC users can also access projects via the "My project partners" table under the "FC" item in the left-hand menu. To view this list the FC user role needs the privilege "FC".

A list of all open partner reports (i.e. all reports ready to be verified) can be accessed via the "Open FC partner reports" menu item under "Reporting". To view this list the user role needs the privilege "FC".

Once a project has been opened, the partner report section is visible and reports can be selected. In the example below, the FC user is FC of two PPs (lp1 and pp1) and therefore sees reports of both PPs.

#### **Fig.5 The report overview can be used to access partner reports**

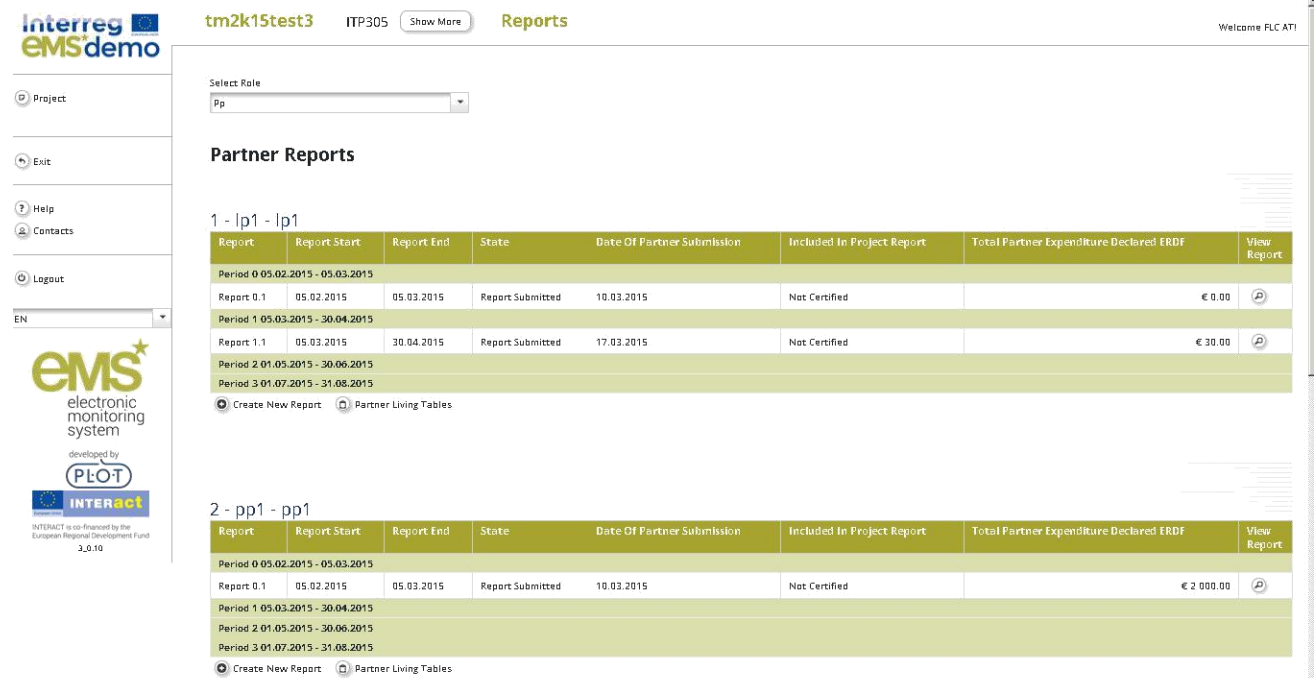

During verification of a PP report the following steps shall be done:

- 1) Verification of reported costs in the List of Expenditure;
- 2) Filling and finalizing the FC checklist;
- 3) Filling in sections "FC report" and "Partner information";
- 4) Press "Check FC work", then "Finalise FC work and issue **an FC** certificate".

## **5.3. Verification of a partner report – List of Expenditure**

The selection of a partner report directly leads to the partner report view. Near the top, Tabs to access the Partner Report (i.e. content section), the List of Expenditure, Contribution and Forecasts, and Attachments and Personal data attachments made by the PP are available.

#### **Fig.6 FC view – partner report**

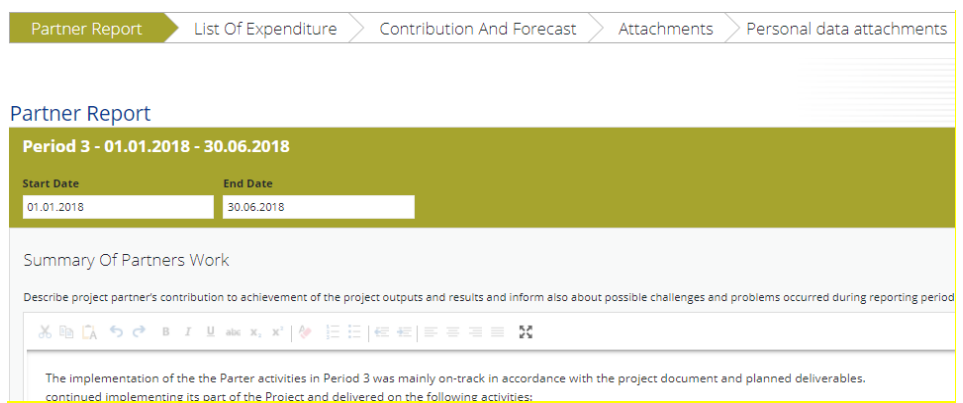

#### **Reporting and project changes**

During project implementation LP can ask project changes and in such a case the following message will be displayed in the project view:

#### **Fig.7 Notification on ongoing changes**

 $\bigwedge$  The project contains an ongoing modification request and on approval of this request the approved application form can therefore change

Project changes do not interrupt reporting and changes can go in parallel with preparation of reports. When report is open, FC may see a notification that the report is linked to and older version than the currently approved version of the application form.

## **Fig.8 Notification on link of report to older version of application form**

 $\blacktriangle$  This report is linked to and older version than the currently approved version of the application form  $\ket{\mathsf{p}}$ 

This means that after report was filled in changes in the project have been made. In such a case, FC shall use the latest approved application form that is available either on left-side menu tab "Application form" or in reporting section in the table with history of project changes.

#### **Fig.9 Project history**

![](_page_11_Picture_101.jpeg)

## **List of Expenditure**

The FC can directly access the list of expenditures and verify expenditure items.

#### **Fig.10 FC section of the List of expenditure**

![](_page_11_Picture_102.jpeg)

**D** Export **B** Save Columns **Columns \*** 

In the "List of Expenditures", FC can view all expenditure items. By clicking on an item, a pop-up window opens in which expenditure can be corrected.

**Fig.11 FC corrects expenditure items in a pop-up that can be accessed via the List of expenditure**

![](_page_12_Picture_114.jpeg)

**NB! Any cost item that you want to be included into the FC certificate, must be marked as "verified by FC", meaning that the corresponding checkbox must be checked.**

Carefully go through the report to see that all relevant cost items have been verified before you submit the report.

A "tick all as verified by FC" button is now available per budget line. This allows you to tick all cost items with one tick.

Deducted costs must be specified under "Difference FC" and The amount certified after deduction will be automatically corrected amount is shown as Amount certified by FC. For deducted costs FC must leave a comment on reasons for deduction and choose "FC correction type". Amount of deducted costs and reasons also have to be specified in FC certificate section "6a. Description of finding, observation and limitations".

#### **Fig.12 Deduction of costs in List of expenditure**

![](_page_12_Picture_115.jpeg)

For expenditures calculated using Flat rates (Office and Administration), the difference and certified amount are calculated automatically. They also do not need to be marked as "Verified by FC", as they are marked when any other expenditure is checked as verified. Direct corrections on flat budget lines are not possible via the List of Expenditure.

In case a flat rate cost is based on multiple expenditure items (such as work packages) and only some of them are ticked as "Verified by FC", the flat rate will split into multiple items to make sure that only the part of the flat rate referring to the verified items is included in the FC certificate.

Any supporting documents uploaded by the PP can be accessed via the "Uploads" section. The eMS is not considered an archive and does not replace the requirement for PPs to keep all relevant documentation. The attachments might be automatically deleted from the eMS once the payment for the report has been made

and the attachments are no longer needed. If the FC needs some documents for further work, they should save the documents themselves.

## **Column Select Feature of the List of Expenditure**

The List of expenditure is very long as it contains many columns and you might find one or the other column not to be necessary in your programme. You can hide columns that are not relevant for you by using the Dropdown menu "Columns" at the bottom of the List of expenditure and saving the options. The wanted columns can be changed at any point of time.

#### **Scrolling the List of expenditure**

It is possible to scroll the List of expenditure to the left or right by using the middle-mouse-button (press it and move around in the table). This feature can be used as an alternative to the existing scroll bars.

#### **Uploading and downloading documents (List of expenditure/Attachments)**

Attachments by the PP are shown in the List of expenditure and in the pop-up. A "download all attachments" button is available to download all attachments associated with one cost item.

It is possible to download all attachments from the report with one click in reporting section.

## **All supporting documents for each item of costs have to be uploaded in the eMS.**

## **Fig.13 Download all attachments**

![](_page_13_Picture_191.jpeg)

## **Personal data attachments**

This section was developed in order to comply eMS with GDPR<sup>4</sup> requirements. GDPR introduces strict rules on data protection and Interreg programmes are obliged to collect some personal data necessary for project monitoring. Documents containing personal information (supporting documents for staff costs, pictures from events, etc.) PP can store in section "Personal data attachments".

## **Fig.14 Personal data attachments**

![](_page_13_Picture_192.jpeg)

## **5.4. Costs under clarification**

 $\overline{a}$ 

The FC can choose NOT to verify an expenditure item (e.g. in case verification needs further clarification). Any item that is NOT ticked "Verified by FC", is NOT included in the current FC certificate.

This means that – by not ticking "Verified by FC" - the FC generates an item that is neither accepted nor rejected and waits in the system to be verified ("Sitting Duck"). The FC can mark expenditure item as "sitting duck" upon a justified request from the PP.

For "sitting ducks" comments must be provided in List of expenditure pop-up window and in Certificate section "6. Description of finding, observation and limitations".

![](_page_13_Picture_193.jpeg)

Regulation (EU) 2016/679 of the European Parliament and of the Council of 27 April 2016 on the protection of natural persons with regard to the processing of personal data and on the free movement of such data, and repealing Directive 95/46/EC) (General Data Protection Regulation).

Costs which are withdrawn by the FC from respective PP report for additional clarification and indicated in the FC certificate as in column "costs under clarification Difference current report" could be reported certified by FC in the next reporting period if found eligible by the FC. "Sitting ducks" do not need to be reported by PP once again in the next report because FC can add these costs from the system.

To access "sittings ducks", go to "FC documents" and then "FC expenditure" and tick "Show all waiting to be verified, including expenditure from other reports". The view then shows per budget lines:

- Declared by PP Current report: all items included in the current report;
- Declared by PP Other reports (open expenditure): all items currently open in other reports (i.e. reports previously finalised by FC as well as not yet finalised);
- Total: Sum of the two above.

It is possible to view all relevant cost items by clicking on the magnifying glass at the bottom left of the table. Items shown in this view are:

- Items of the current report already verified: ORANGE;
- Items of the current report not yet verified: WHITE;
- All not yet verified items from other open reports (i.e. reports submitted to the FC but not yet finalised by the FC): WHITE;
- All not yet verified items from closed reports (i.e. reports submitted to the FC and already finalised by the FC), sitting ducks: PINK.

Therefore this view can be used to immediately see if there are any leftover items from previously certified reports (pink). By ticking "Verified by FC", the item will be included into the current FC certificate.

NB! When you want a cost item from another report to be included into the FC certificate, the item in question needs to be marked as "Verified by FC" and the corresponding checkbox checked AND the button "Show all waiting to be verified, including open expenditure from other reports" has to be ticked when pressing the button "Check FC work" and "Submit FC work".

**Costs under clarification can only be seen and opened in the FC Expenditure view, Controllers cannot see them in the List of Expenditure for the current reporting period**

#### **5.5. FC Expenditure**

This overview table shows – per budget line – how much was declared in the current report and how much was already certified by FC. It can be used, e.g. to keep track of the FC work. It can also be used to verify along cost categories (budget lines) as expenditure items can be opened per cost category via this view.

## **Fig.16 "FC expenditures" shows amounts declared by the PP and certified by FC per cost category (budget line)**

![](_page_14_Picture_181.jpeg)

This view is also used to access any expenditure items left over from previous PP reports by ticking 'Show all Open-'waiting to be verified, including open expenditures from other reports', located on the left hand site on top of the Table (see Section 5.4. Costs under clarification).

## **5.6. Partner Information**

This interface can be used to enter important information about a PP. It is assumed that information entered here does not usually change over time. Therefore, information entered here is shown in later reports as well. If the information does change, however, it can be edited. If so, the new information will be shown in all later reports, but not in already submitted reports.

This section also contains basic information about the documents available for the check. Here the most relevant information relates to the accounting system and information on which format the PP supporting documents have been made available in. The existence of the Partnership Agreement should be verified with the first report.

Information on the bank account may be confirmed, but this is something that the JS and LP confirm on project level. LP FC should not confirm costs until LP have provided duly signed partnership agreement.

## **Fig.17 "Partner information" shows information that does not usually change over time**

![](_page_15_Picture_134.jpeg)

## **5.7. FC Checklists**

The FC checklist (please see Annex II) lists all verifications expected from national controllers. Detailed Instructions on verification of partner reports and filling in checklist are available in the Programme website. The checklist contains several sections. For each question, it is possible to confirm the question with yes, no, or not applicable. If "no" is selected a clarifying comment is mandatory. If FC finds it relevant then for "not applicable" a comment may be provided as well. As general rule, rather more comments should be included than less. The comments are for internal use for the FC's but also for other programme bodies. They serve as a memory of what has been checked for the FC's and as information for programme bodies. The information may be filled in the national language. However, if the controller provided answer to any of questions "no" and/or deducted any costs reported by PP including applying financial corrections in comparison with the initially reported costs, justification/ reasoning in eMS should be provided in English language.

Note, that not all sections will be relevant for all PPs. For example, there are different checklists for PPs using the flat rate or real costs method for staff costs.

Each question of the checklist must be confirmed by ticking the right-hand side box. It is possible to confirm all replies by ticking the box at the very end of the checklist. Save the selection.

## **Fig.18 "FC checklist" shows the checklist to be filled in by controllers**

![](_page_16_Picture_88.jpeg)

Once you have filled in the FC checklist, remember to confirm all answers.

#### **Fig.19 "FC checklist" confirmation of all answers**

Checklist For Expenditure Declared And Certified By Budget Line

First Level Control

![](_page_16_Picture_89.jpeg)

Then, press "Finish Checklist" at the bottom of the checklist. This allows you to complete the so-called consolidated checklist. This is crucial for the completion of the FC certificate.

#### **Fig.20 "FC checklist completion" showing how to finalise the checklist**

![](_page_16_Picture_90.jpeg)

#### **5.8. FC Report**

The section "FC Report" contains information on the current report. It is assumed that this information changes over time. The information to be provided in this section includes Type of report, details on the designated PP controller, Methodology of the verification, Description of Findings, Conclusions and recommendations and follow-up measures for the next PP report.

As for the "Partner information" section, information entered here will show up in later reports. The information is in editable form and can be changed if needed.

Information under "Designated Project Partner Controller" is pre-filled. It is always the logged-in FC user that is shown in these fields. In the FC certificate, the user that finalised the FC work (submitted) will be shown. After finalising the work the information no longer changes.

![](_page_17_Picture_135.jpeg)

#### **5.9. Attachments**

Section "Attachments" under "FC documents" is intended to store communication between FC and PP during verification of the report and also on-spot visit reports. This section is visible in read only regime for Programme bodies with control functions JS/MA/AA.

#### **5.10. Reopening the Partner Report or the Document Upload Section**

Sometimes the FC needs to receive additional information from PPs for verification of expenditure. The eMS currently handles three ways of reopening the PP report for editing:

- 1. The entire report can be re-opened for editing by pressing "Revert from FC to PP";
- 2. It is possible to only open the attachment section of the PP report by clicking "Attachment upload Closed". As a result, the button changes to "Attachment upload allowed". Now it is possible for the PP to upload attachments;
- 3. It is possible to re-open only the attachment section of the List of Expenditure by clicking on "Expenditure attachment upload closed". As a result, the button changes to "Expenditure attachment upload allowed". Now it is possible for the PP to upload attachments.

These options can be used to correct existing information in the report or to add attachments. In case the report needs larger modification (adding completely new costs, for example) the FC should get in touch with the project's contact person in the JS and ask him/her to open an additional PP report. This report will complement the original report.

When the entire report is reverted to the PP, cost items already ticked as "Verified by FC" in the List of Expenditure cannot anymore be edited by the PP. When reverting back the report to PP for correction, be sure that cost item that needs to be corrected is not ticked "Verified by FC".

#### **5.10. FC Certificate and Finalising FC work**

To generate complete FC certificate sections "Partner information", "FC report" and "FC checklist" in "FC documents" tab, available on the left side menu, should be filled in.

Before finalising the FC work, please review the work done so far. Please ensure that the checklist and other sections have been filled in, that all corrections are duly justified, that all costs that should be verified have been ticked in the List of Expenditures and that the FC checklist has been consolidated, i.e. you have done the "**Final check Finish Checklist**" after filling in the checklist.

You can see the pdf of the FC certificate, which also includes all questions of FC checklist after pressing "Check FC work" and then "Finalise FC work". In order to access these buttons, you must be in the "FC expenditure" tab.

**Fig.22 Printing the FC Certificate and Checking FC work**

![](_page_18_Figure_2.jpeg)

## **5.11. eMS support**

In case of technical questions, please send an e-mail to [latlit@varam.gov.lv](mailto:latlit@varam.gov.lv)

In the e-mail reporting the problem, provide in as much detail as possible indicating what you were trying to do, relevant project ID, report and/or any other information. If possible, send screen shots visualising the issue.

## **Annex I**

## **CERTIFICATE OF PROFICIENCY of Financial Controller at Interreg V-A Latvia–Lithuania Programme 2014–2020**

![](_page_19_Picture_145.jpeg)

![](_page_19_Picture_146.jpeg)

**Annex II**

#### **Financial Control checklist for expenditure declared and certified At Interreg V-A Latvia–Lithuania Programme 2014–2020**

![](_page_20_Picture_136.jpeg)

![](_page_21_Picture_159.jpeg)

![](_page_22_Picture_177.jpeg)

![](_page_23_Picture_192.jpeg)

## **Interreg V-A Latvia–Lithuania Programme 2014–2020 On-the-spot Check Report**

![](_page_24_Picture_228.jpeg)

![](_page_24_Picture_229.jpeg)

# **I. Overall project implementation and result evaluation**

![](_page_24_Picture_230.jpeg)

![](_page_25_Picture_115.jpeg)

# **II. Project implementation evaluation**

![](_page_25_Picture_116.jpeg)

## **III. Recommendations**

# **IV. Discrepancies/Comments**

# **List of controlled supporting documents\***

![](_page_25_Picture_117.jpeg)

\*Selected based on risk analysis

![](_page_25_Picture_118.jpeg)

## **Annex IV**

## **Interreg V-A Latvia – Lithuania Cross Border Cooperation Programme 2014 - 2020**

## **Possible irregularity report**

![](_page_26_Picture_206.jpeg)

#### Prepared by: *(name, surname)*

*(title of the institution) (signature) (date)*

 $\overline{a}$ 

<sup>&</sup>lt;sup>5</sup> suspected fraud which is an irregularity giving rise to the initiation of administrative or judicial proceedings at national level in order to establish the presence of intentional behavior, in particular, fraud<br><sup>6</sup> fraud which is any intentional act or omission relating to:

<sup>1.</sup> the use or presentation of false, incorrect or incomplete statements or documents, which has as its effect the misappropriation or wrongful retention of funds from the general budget of the European Union or budgets managed by, or on behalf of, the European Union;

<sup>2.</sup> non-disclosure of information in violation of a specific obligation, with the same effect;<br>3. the misapplication of funds for purposes other than those for which they were originall the misapplication of funds for purposes other than those for which they were originally granted.